How to do warehouse stocktake demo for your customer?

Autotack team setup an easy to use and present environment to assist our sales team in term of stock take demo for our customer when they are on site on customer premises. Below is the step by step for our sales agent.

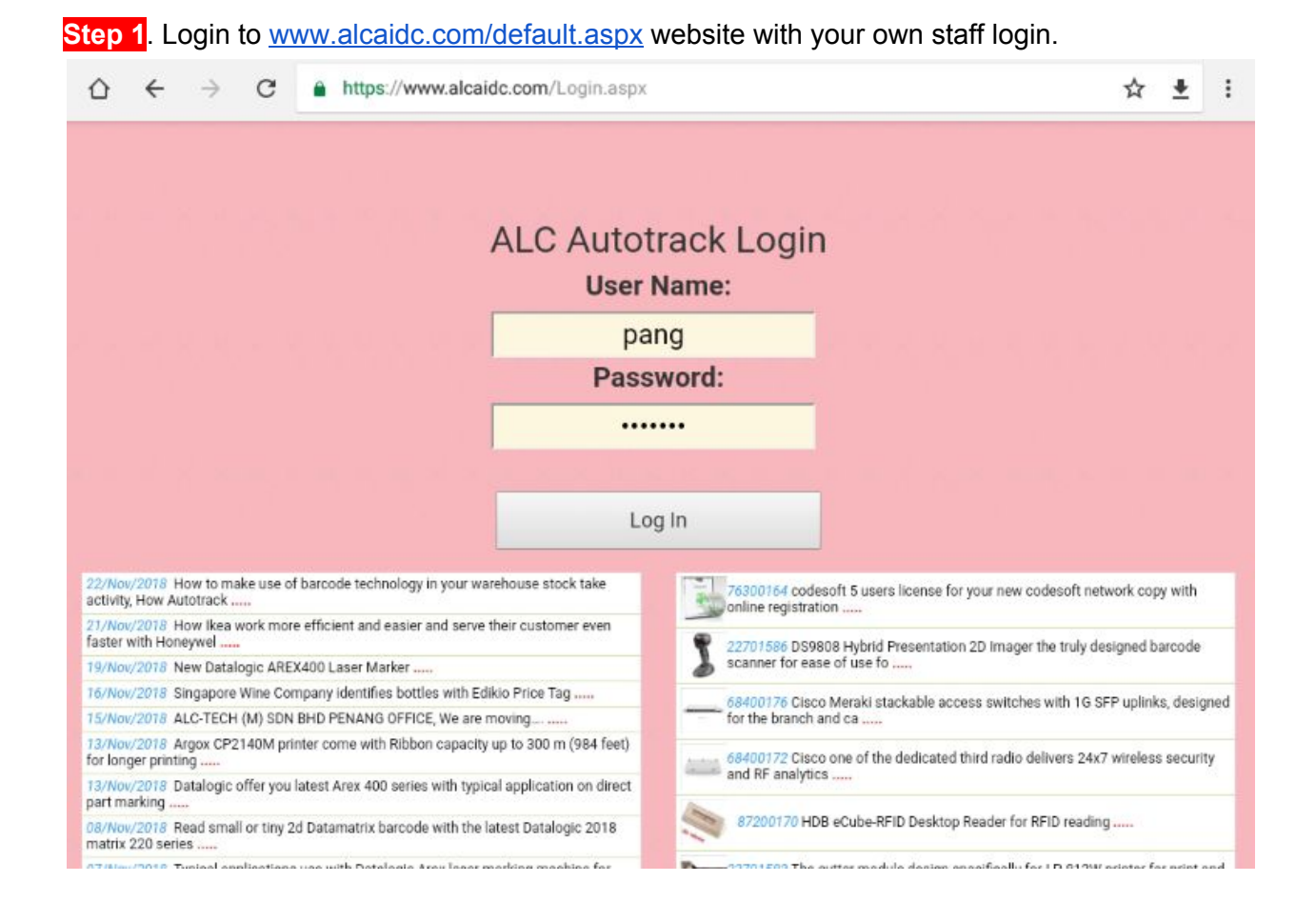

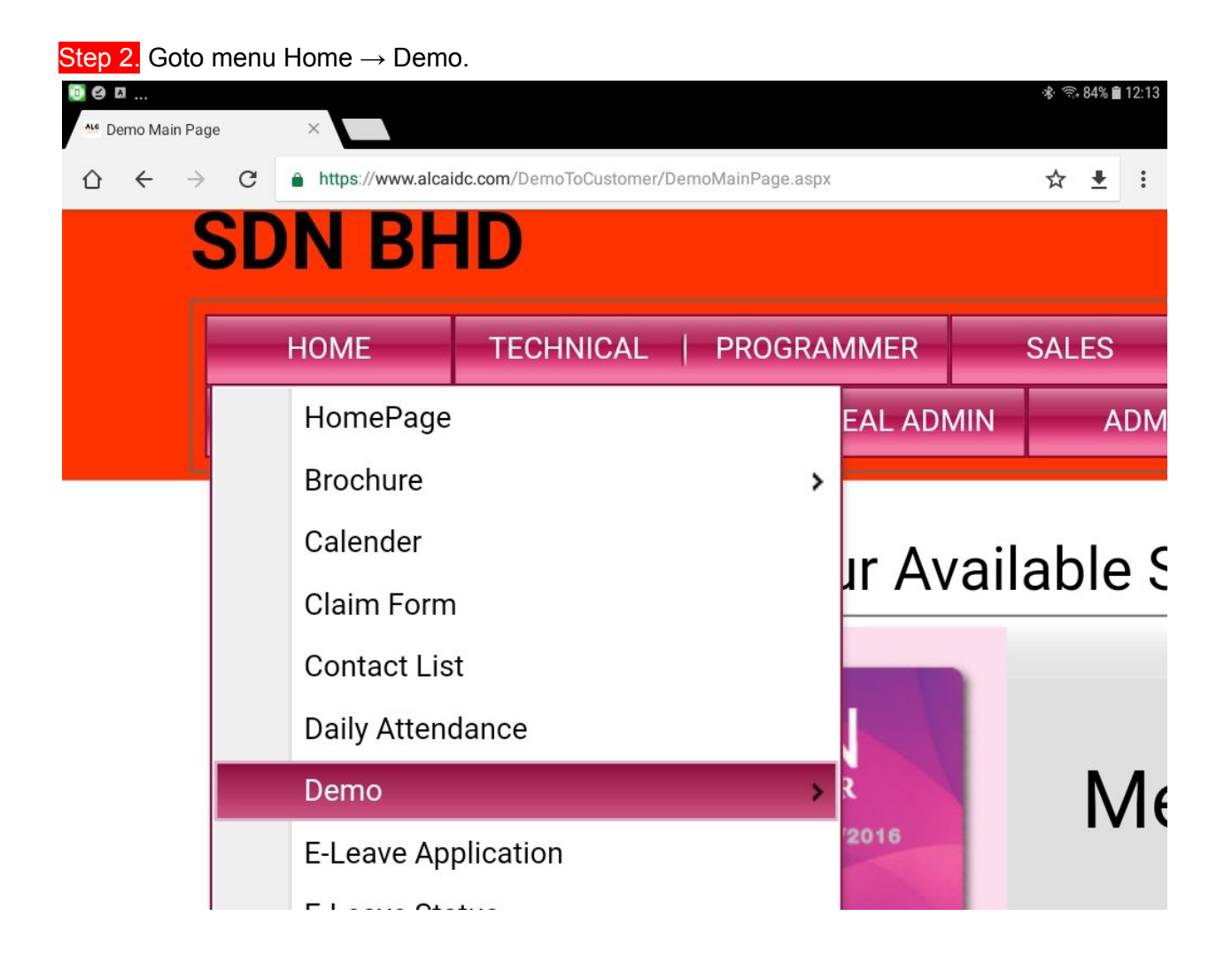

Step 3. Click on the warehouse stock take button.

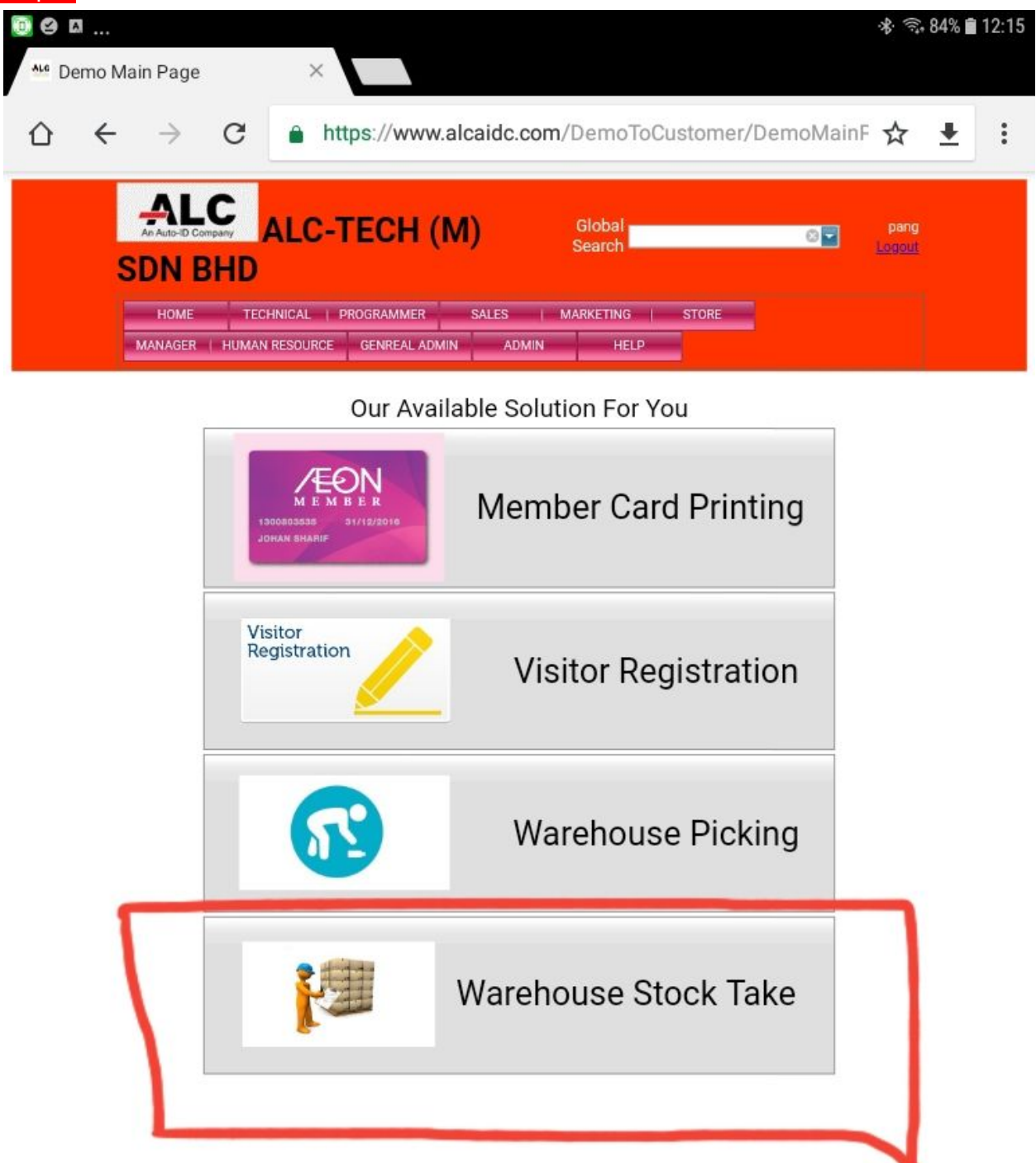

Step 4. Now you landed at stock take demo page and ready to do first time setting before you want to demo to your client.

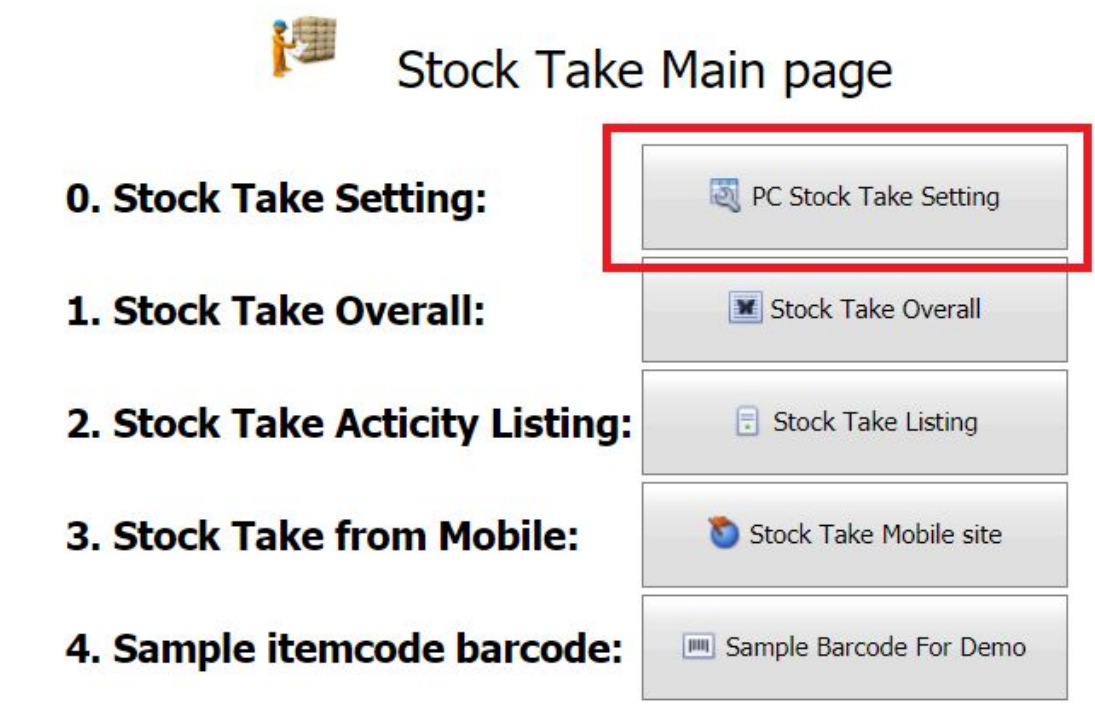

Step 5. Make sure you understand what type of stock take mode you want?

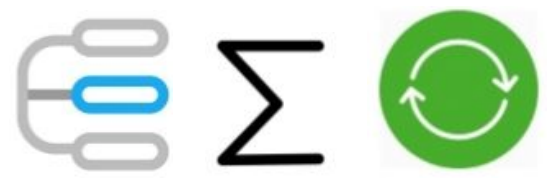

- 1. Individual Records
- 2. Total Quantity
- 3. Last Quantity.

Step 6. After choose, now back to stock take main page. open the PC stock take Overall page. this page give you the overall picture for all the branch concurrent stock take activity if you have multi branch. Else you may view the individual stock take records on the stock take listing page.

## **Stock Take Overall**

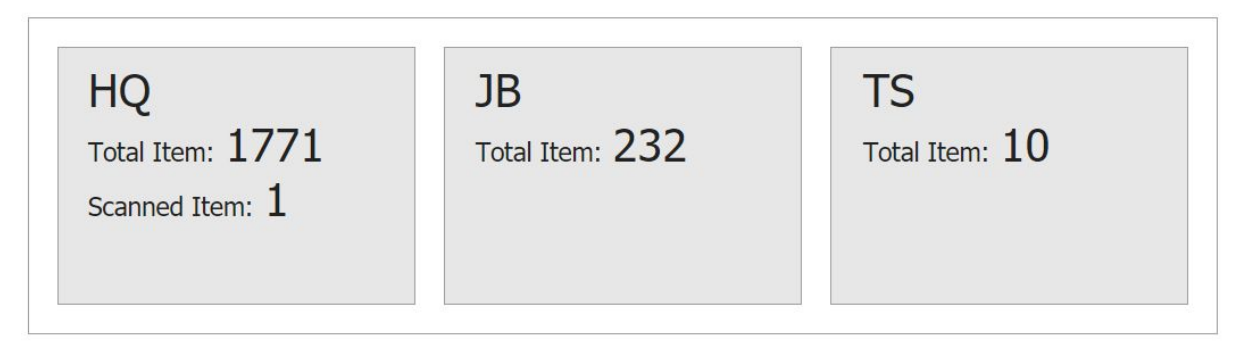

## **I** Stock Take Listing

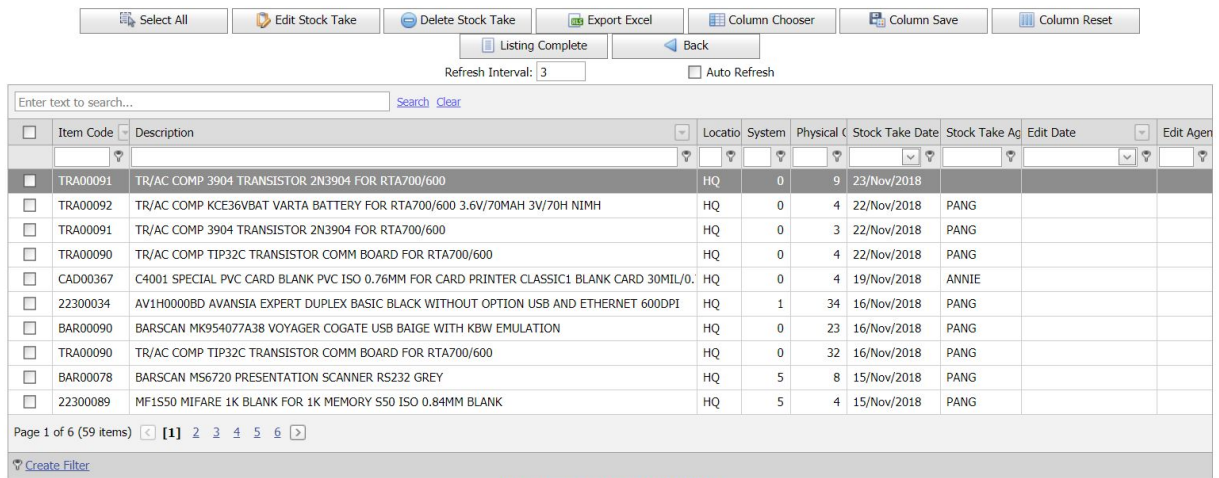

Refresh Happen = 26/Nov/2018 16:52:30

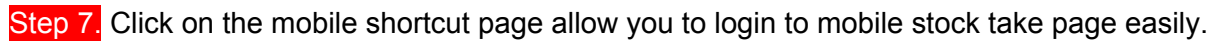

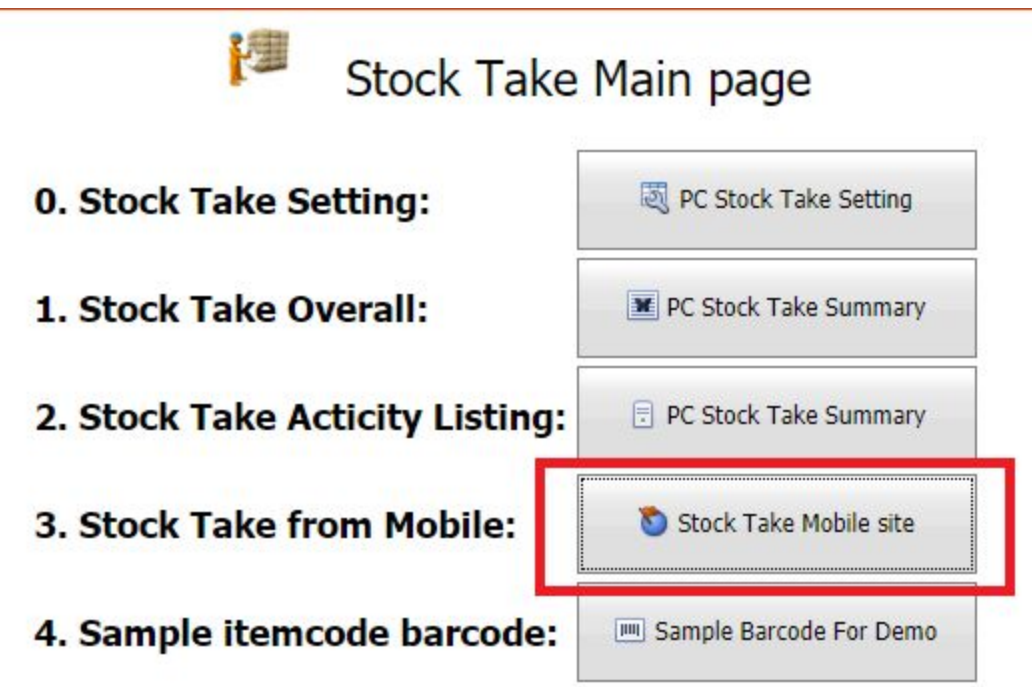

Step 8 Run any barcode decoding software on your mobile phone or if you use EDA50K, just scan the 2D barcode on your computer screen with focus on browser url.

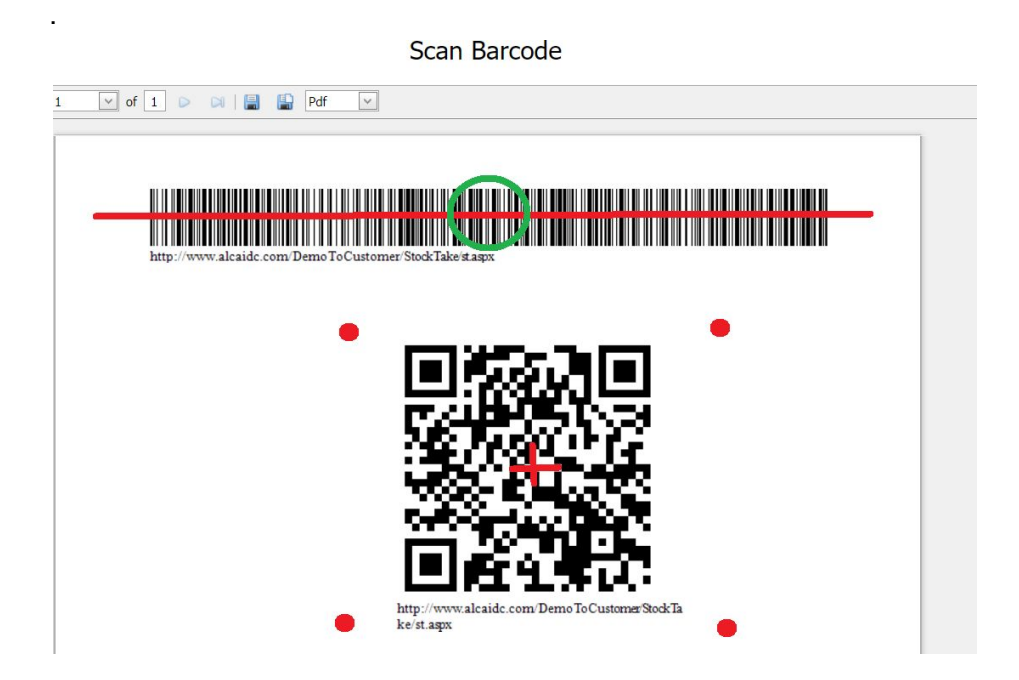

Step 9 Login from your mobile phone with the same staff login ID.

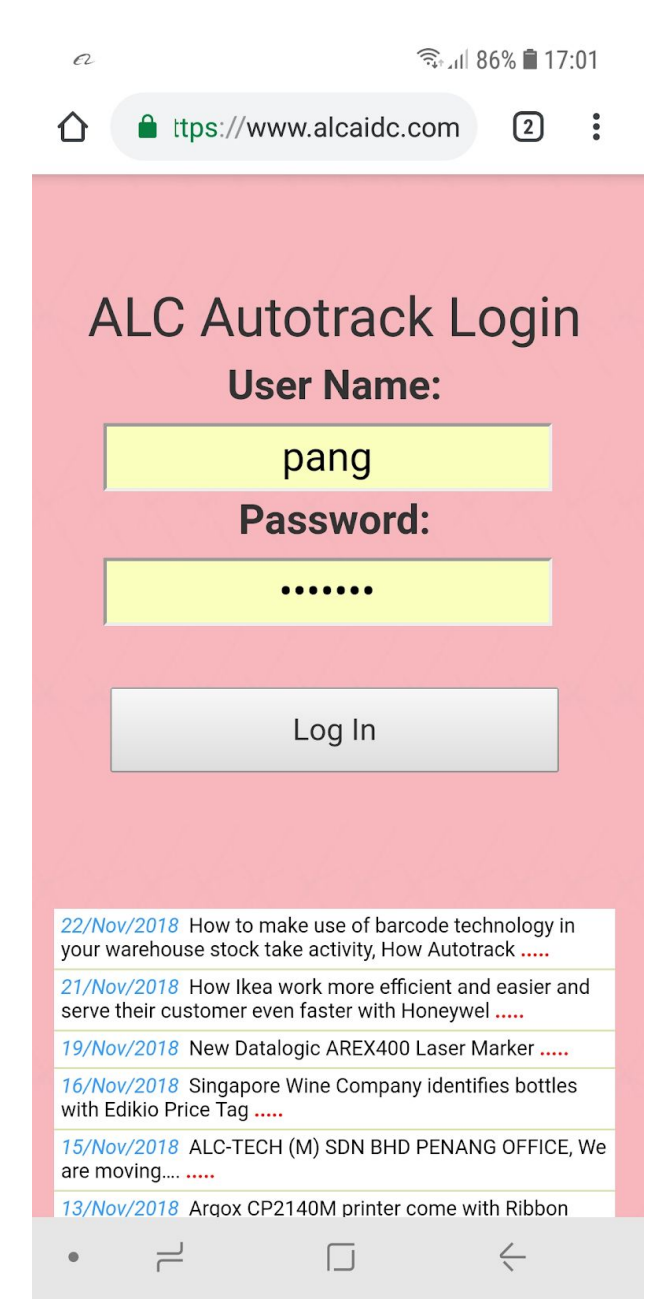

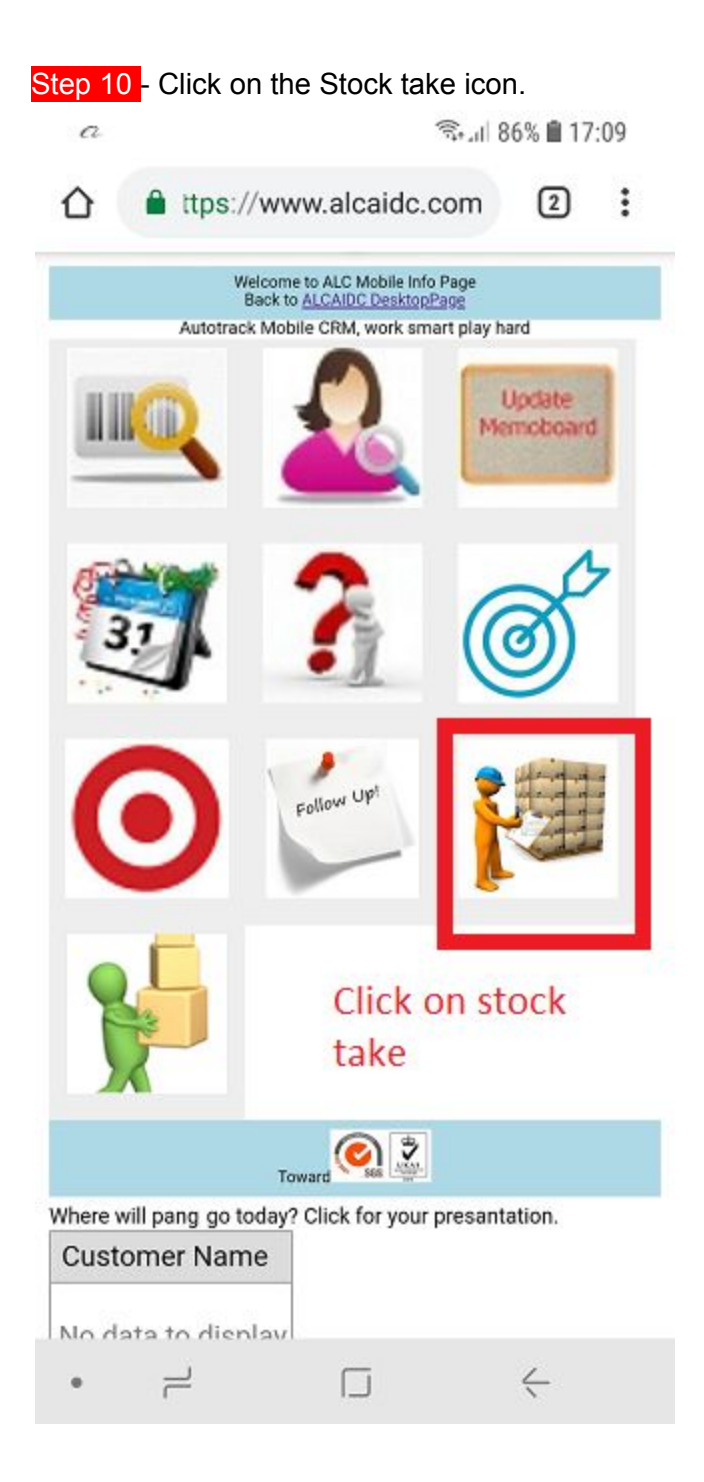

Step 11 - Select the stock take location, select Kuala Lumpur - HQ for easy demo because the sample barcode you are going to scan most of them only exist in Kuala Lumpur - HQ.

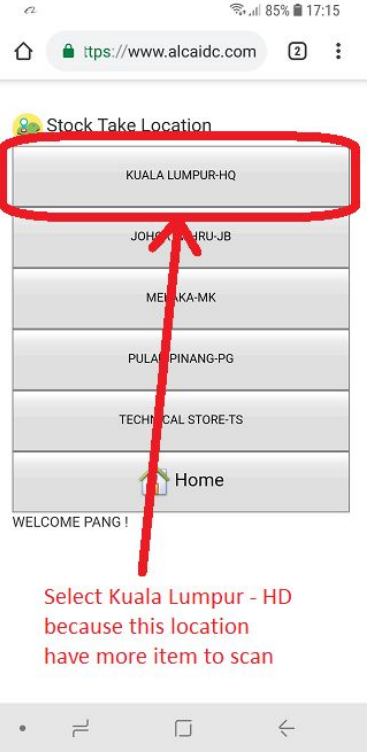

Step 12 - Back to PC site, click on Sample barcode for demo to simplify your scanning process during demo.

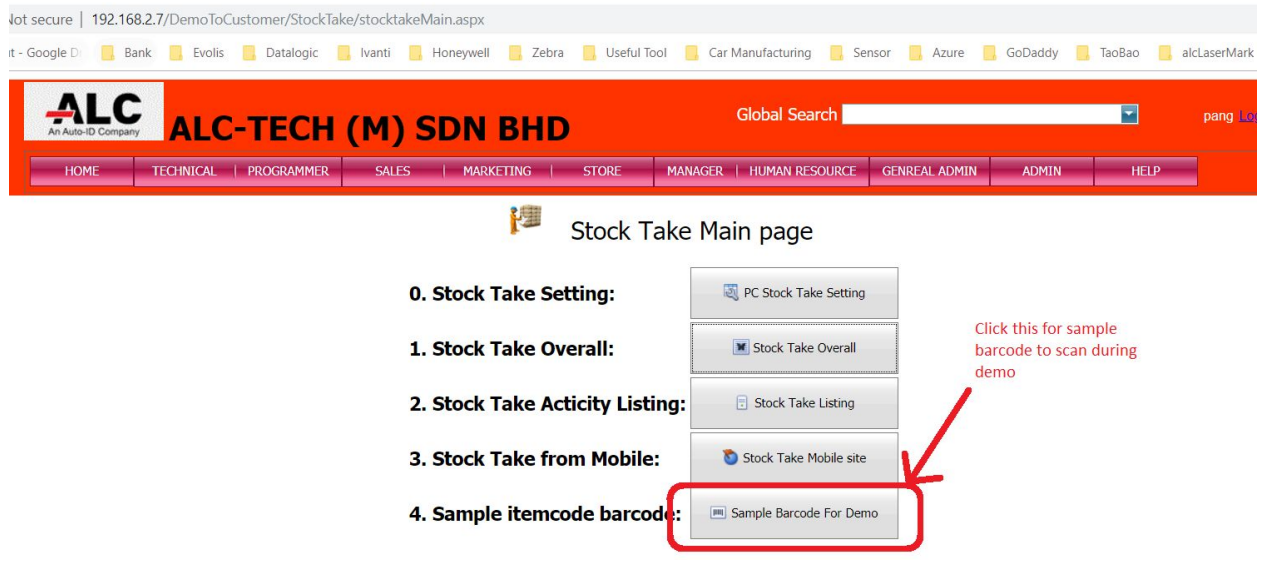

Step 13 - Now you can slip your monitor to 2 part, part 1 show the refresh summary for the stock take , and another part show the barcode page for you to scan. You can show a perfect live demo to your customer now.

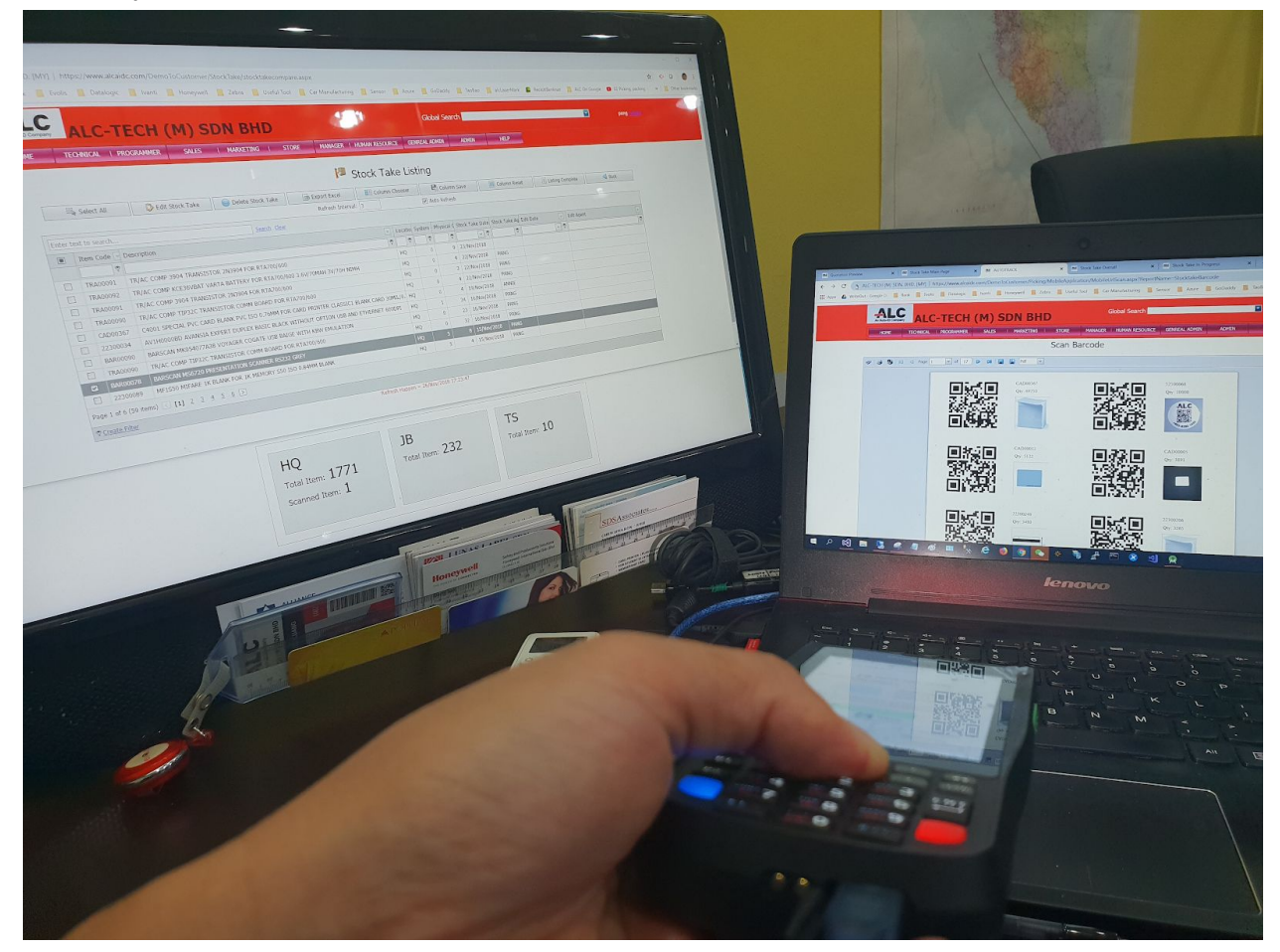

Step 14 - Give me your customer Purchase Order